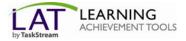

Follow the directions below to enroll yourself into a TaskStream program.

## Step 1: Log In

Go to <u>www.taskstream.com</u> and log into your TaskStream account.

## Step 2: Find the Self-Enrollment Area

From the home page, click the **Enter Code** button.

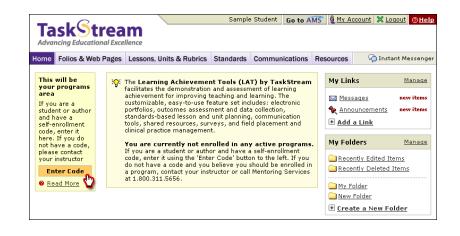

## Step 3: Enter Your Code

Enter the program code specified below in the appropriate field, and then click the **Search** button.

Your Program Code: 7YD7UA

| <b>8</b> Help with Self Enrollment                                                            |
|-----------------------------------------------------------------------------------------------|
| If you are a reviewer or<br>evaluator, you CANNOT<br>self-enroll into a program;              |
| you must be manually<br>enrolled by a program<br><u>About self-enrolling into</u><br>programs |
|                                                                                               |

You will be able to review the program information that corresponds to the code that you entered. To be enrolled in the program, click the **Enroll** button. If you do not wish to be enrolled in the program at this time, click the **Cancel - Do Not Enroll button**.

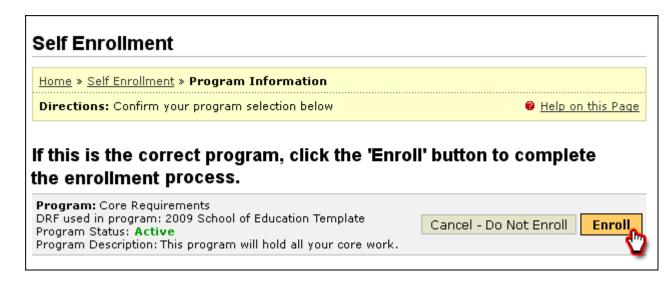

*Note:* If you enroll yourself into an inactive program, the program will not show up on your home page until the Program Manager activates the program.

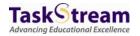